# Posting back to your educator

This info sheet gives you the basic requirements for sending a post back to your child's educator, they can then use this to extend the learning and plan for future activities.

**Step 1.** Ensure your educator has switched on 'parent posts' in their settings **Step 2.** Get the **free Kinderloop Plus app** or login online via kinderloop.com **Step 3.** Prepare your post!

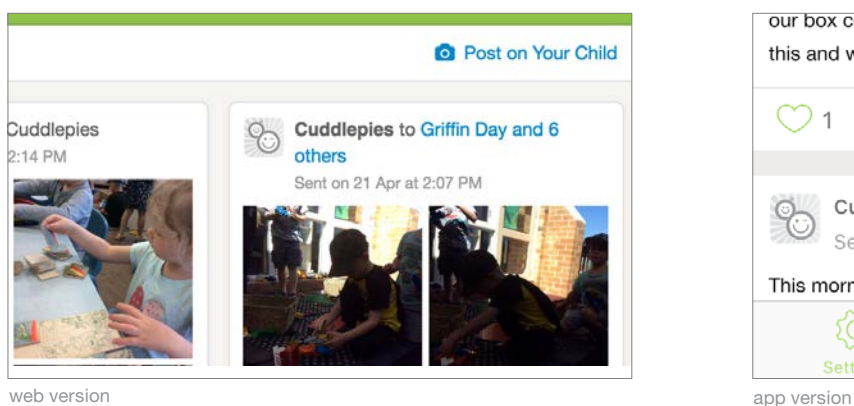

# On the web

On a web browser, go to **www.kinderloop.com** Click the 'Post on your child' button.

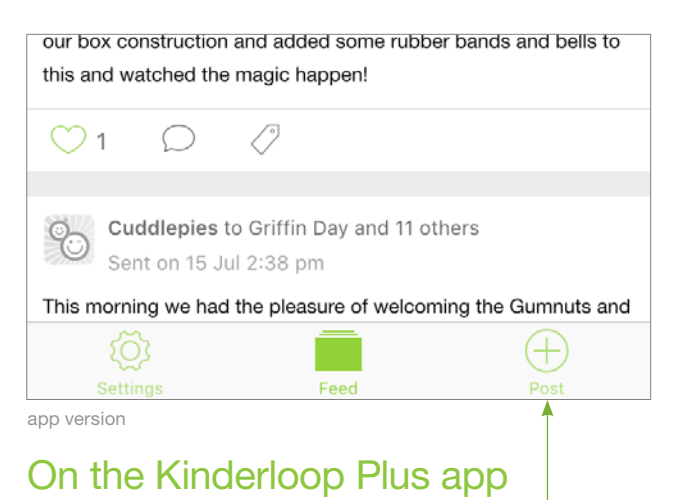

Click the 'Post' button, bottom right.

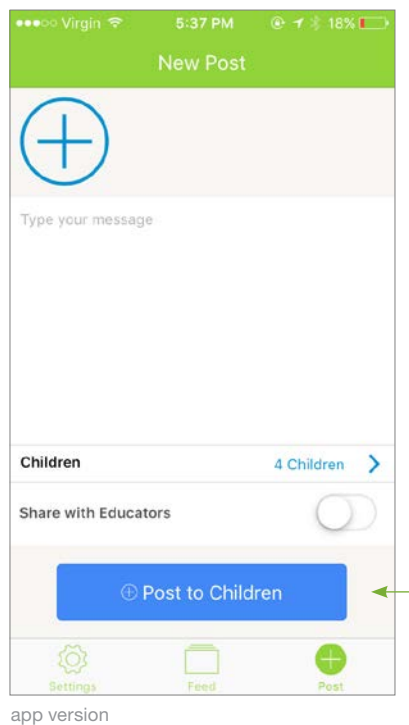

## 1. Choose photo/s

Add photos of your experience, remember that on the web login each photo needs to be less than 2MB each.

## 2. Write a comment

Add an explanation of the experience

#### 3. Select children

If you have more than one child you can select which child your post relates to.

## 4. Share with educators & post

Decide if you want to share the post with educators, if you de-select this option, the post will only be visible to your linked family members.

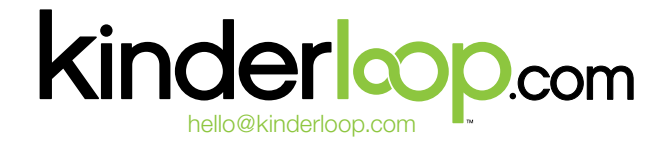

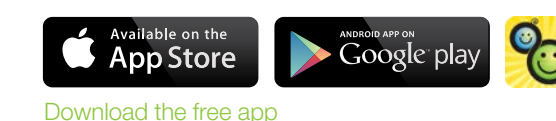

# Commenting back to your educator

This info sheet gives you the basic requirements for commenting back to your child's educator, they can then use this to extend the learning and plan for future activities.

**Step 1.** Ensure your educator has switched on 'parent comments' in their settings **Step 2.** Login online via kinderloop.com or get the Kinderloop Plus app **Step 3.** Prepare your comment!

> musical instruments over the last several weeks. The children sang, made impromptu instruments from buckets and spades and danced to their favourite tunes using their creative skills as well as expressing their communication skills. Responsive to this interest, today the children engaged in an experience to make their own instruments. We provided the materials we have been using for our box construction and added some rubber bands and bells to this and watched the magic happen!

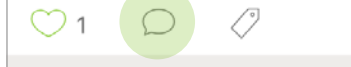

app version

# On the Kinderloop Plus app

Click the 'Comment' button on the related post, bottom centre.

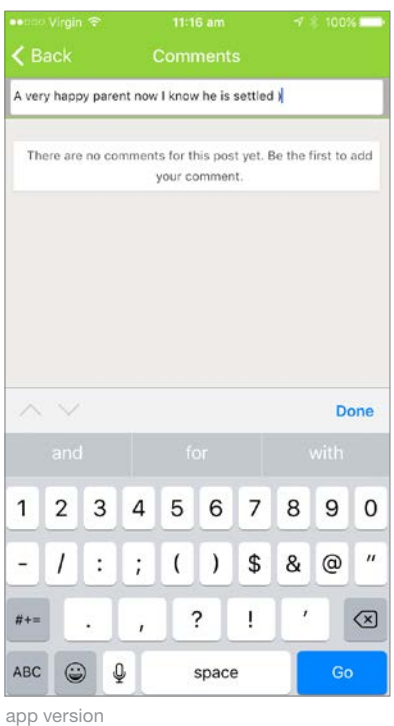

## 1. Write your comment

2. Click the GO button to send

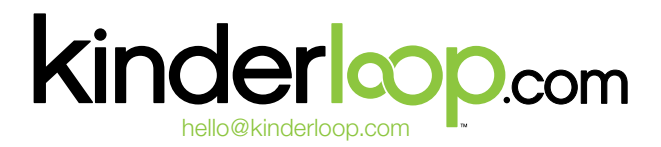

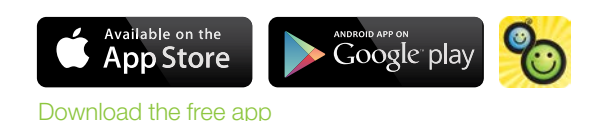